# **Nuance**®

# Dragon Medical One – Optimization Training User Guide

August 2017

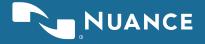

### **Table of Contents**

| Copyright Page                  | 3  |
|---------------------------------|----|
|                                 |    |
| Purpose                         |    |
| Audience                        | 4  |
| Assumptions                     | 4  |
| Introduction                    |    |
| Related Documentation           | 5  |
| Agenda                          |    |
| What is Optimization Training?  | 6  |
| The DM One Dragon Bar           | 7  |
| Creating an Auto-Text           | 8  |
| Editing/Deleting Auto-Texts     | 14 |
| Creating a Step-by-Step Command | 15 |
| Editing Step-by-Step Commands   | 19 |
| Anchoring the Speech Focus      | 20 |
| DM One Optimization Review      | 21 |

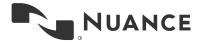

#### Copyright Page

Copyright © 2002-2017 Nuance Communications, Inc. All rights reserved.

Nuance, ScanSoft, the Nuance logo, the Dragon logo, DM One, DM One, DragonBar, NaturallySpeaking, NaturallyMobile, RealSpeak, Nothing But Speech (NBS), Natural Language Technology, Select-and-Say, MouseGrid, and Vocabulary Editor are registered trademarks or trademarks of Nuance Communications, Inc. in the United States or other countries. All other names and trademarks referenced herein are trademarks of Nuance Communications or their respective owners. Designations used by third-party manufacturers and sellers to distinguish their products may be claimed as trademarks by those third parties.

Nuance® Dragon® Medical One Wayside Road Burlington, MA 01803 www.nuance.com/healthcare

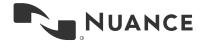

# **Purpose**

This document is intended to prepare users to optimize their usage of Dragon Medical One (DM One).

## **Audience**

The audience for this guide is healthcare professionals who plan to utilize Dragon Medical One voice dictation software.

# **Assumptions**

This document assumes you are familiar with or have completed:

- Dragon Medical One Foundational Training
- Basic computer functions
- EHR basic functions

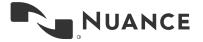

## Introduction

Dragon Medical One (DM One) is designed to allow clinicians to dictate text directly into their Electronic Medical Record (EMR) quickly and accurately using their voice. Every patient deserves an accurate clinical story. Nuance® clinical documentation solutions make it easy for clinicians to capture each patient's story, accurately and completely. Nuance provides solutions that fit naturally into their workflow, freeing up time to focus on what matters most—taking care of patients.

## **Related Documentation**

For supplemental information, see the following document(s):

DM One Optimization Job Aid

# **Agenda**

- What is Optimization Training?
- The DM One Dragon Bar
- Creating/Editing an Auto-Text
- Creating/Editing Step-by-Step commands
- Anchoring Speech Focus

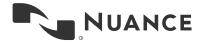

# What is Optimization Training?

Optimization Training will build on the tasks learned through Foundational Training and teach additional functionality within Dragon Medical One (DM One) to boost productivity and efficiency, which will allow clinicians to document the patient's story more quickly and completely.

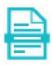

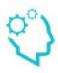

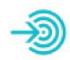

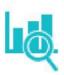

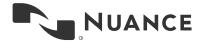

## The DM One Dragon Bar

Most of the items located in the Dragon Bar menu were addressed during Foundational Training. This User Guide will only address those relevant to DM One Optimization Training.

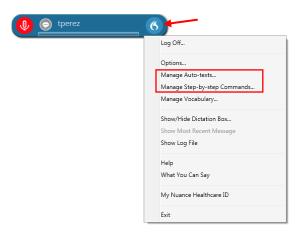

- Manage Auto-Text: Auto-texts are blocks of text that you can insert into your
  document with a voice command. Accessing this option allows you to create,
  modify, and delete Auto-Texts. Using auto-texts reduces the time you need to
  dictate and improves the consistency of your documentation.
- Manage Step-by-Step Commands: Step-by-Step commands execute a series
  of actions with a single voice command. Accessing this option allows you to
  create, modify, and delete Step-by-Step commands. Creating and modifying
  Step-by-Step commands is only recommended for experienced users.

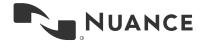

# **Creating an Auto-Text**

Auto-Text are custom commands used to insert specific user-defined content in a report. Use Auto-Text commands to create phrases, paragraphs, or complete note templates that you dictate frequently.

#### **Exercise 1: Basic Auto Text**

- 1. Open the Dictation Box.
- 2. **Say** "The patient was evaluated by the psychiatric liaison, who feels that at this time, the patient does not meet criteria for psychiatric admission. The patient denies suicidal or homicidal ideation and will contract for safety. Additional resources will be provided upon discharge."
- 3. Say "Select All"
- 4. Say "Make that an Auto-Text."

**Observe** that the Manage Auto-Text window has opened with your dictation appearing in the **Content** box.

**Notice** there are three required fields (**Name**, **Spoken Form**, and **Content**), highlighted in red and marked with an asterisk.

Click into the Name field and type My Psychiatric Discussion

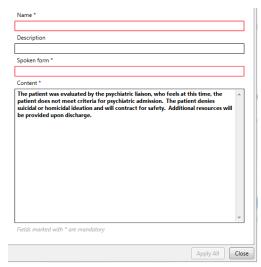

**Observe** that Dragon entered your text into the Spoken Form field automatically. *Note*: Special characters, numbers, and punctuation are not allowed in the Spoken Form field.

- 6. Click Apply All
- 7. Click Close

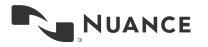

Now we can execute the Auto-Text by simply saying the name.

- 8. Open your Dictation Box and clear any text that appears.
- 9. Say "My Psychiatric Discussion"

**Observe** that the entire block of text populated into the Dictation Box in one action.

**Observe** that our Basic Auto text example does not include specific references to a patient's gender, diagnosis, or any specific treatment plan. Basic Auto-Texts are best suited to blocks of text that do not need to be edited with each use; however, after inserting the Auto-Text, you could edit the text using your keyboard and mouse or the commands covered in Basic Dictation and Correction section of the DM One Foundational Training. If you have a text template that needs to be edited with each patient interaction, you can use a Variable Auto-Text.

#### **Exercise 2: Variable Auto-Texts (and editing variables)**

Variable Auto-Texts work essentially the same way as Basic Auto-Texts, but also allow for quick editing of specific words or phrases. To identify which content needs to be changed, place square brackets at the beginning and end of any text.

- dictated as "left bracket" or "open bracket"
- dictated as "right bracket" or "close bracket"

Once the Variable Auto-Text is executed, we can use additional DM One features to quickly navigate between the variable fields to update the Auto-Text content.

- Click the Blue Flame icon in the DragonBar and choose
   Manage Auto-Texts
  - Or just say "Manage Auto-Texts"
- 2. Click the + button to create a new Auto-Text

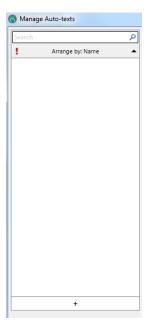

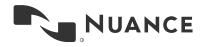

- 3. Click into the Name field and dictate (or type) My Radiation Discussion
- 4. Click into the **Content** field.
- 5. **Say** "A discussion with the [patient's mother] was held regarding the risks and benefits of repeat radiation. Considering that the patient has had [several] CT scans in the past [month] and that there is no clinical evidence of [acute appendicitis] today, [the mother] has decided to decline a CT of the [abdomen/pelvis]."

Note: You can say "open bracket" and "close bracket" for the delimeter characters while dictating the passage, just like any other punctuation. Or you can dictate the passage without the brackets and then type them into the appropriate places afterwards. Just be sure that when you are done, the text in your Content field matches the screenshot here.

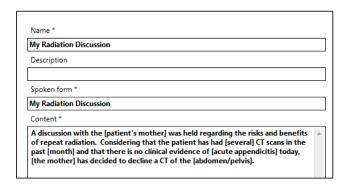

- 6. Click Apply All
- 7. Click Close

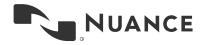

Now we can execute the Auto-Text by simply saying the name.

- 8. Open your Dictation Box
- 9. Say "My Radiation Discussion"

**Observe** that, just like the previous example, the entire block of text populated into the Dictation Box in one action. The difference is that now, the first of the variable fields is already highlighted.

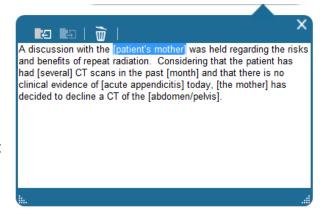

Now we can navigate between our variable fields (bracketed items) to update the Auto-Text. Use the following scenarios to change your Auto-Text.

Perhaps, for this patient encounter, we held our discussion with the patient's legal guardian (rather than the default value of mother). With the variable already highlighted:

10. Say "Patient's legal guardian"

**Observe** that our new dictation has overwritten the variable field.

We can navigate between the remaining variable fields using the "**Next Field**" and "**Previous Field**" commands. Recall that the custom PowerMic buttons can be configured to execute these commands, too. You could also assign hotkeys to these commands.

11. **Say** "*Next field*" (or use the button on your PowerMic)

Observe the next variable field (several) is now highlighted.

- 12. **Say** "seven"
- 13. Say "Next field"
- 14. Say "2 years"
- 15. Say "Next field"

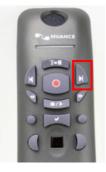

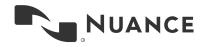

Perhaps, for this patient encounter, the default values of [acute appendicitis] and [abdomen/pelvis] are appropriate. There is no need to dictate a new value over the default within the brackets.

- 16. Leaving the default value (acute appendicitis) unchanged, **say** "Next field"
- 17. With the next variable field highlighted (the mother), **say** "the legal guardian" to overwrite it.

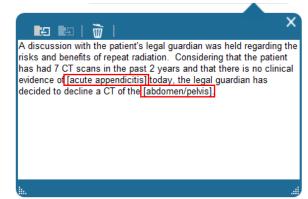

Now that we have updated our text to reflect the appropriate values for this patient interaction, the only step left is to get rid of the remaining delimiters. We can use the "**Accept Defaults**" command to finalize our editing.

18. Leaving the last default value (abdomen/pelvis) unchanged, say "Accept Defaults"

**Observe** that the **Accept Defaults** command removed all of the remaining brackets within the passage.

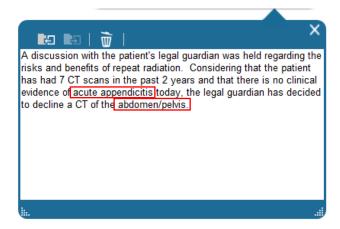

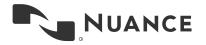

#### **Exercise 3: Copy Auto-Text**

For those on DM One version 3.5 or higher, you can copy Auto-Texts in order to create a duplicate entry that you can easily edit rather than recreate.

#### To Copy an Auto-Text

Select the Manage Auto-Texts option from the DragonBar drop-down menu.

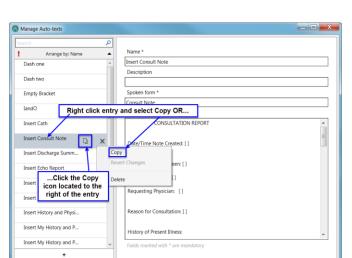

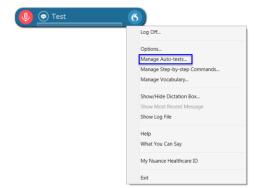

From the Manage Auto-Texts window, identify the Auto-Text you would like to copy, right click on the entry and select Copy. You can also click the Copy icon located to the right of the entry to copy the entry.

The "Revert Changes" feature reverts ALL recent modifications and changes back to its original state.

This will create a copy of the Auto-Text that is ready for customization.

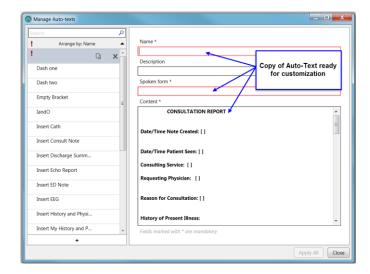

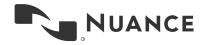

# **Editing/Deleting Auto-Texts**

Once an Auto-Text has been created, you can always go back and edit the Name, Spoken Form, or Content fields. You can also delete Auto-Texts that you no longer need.

#### **Exercise 4: Editing an Auto-Text**

- 1. Say "Manage Auto-Text"
- 2. Click on My Radiation Discussion in the list on the left
- 3. You can click into any of the available fields and make changes as you see fit.
- 4. Once you are done making changes to an Auto-Text, click Apply All

#### **Exercise 5: Deleting an Auto-Text**

- 1. Say "Manage Auto-Text"
- 2. Click on My Radiation Discussion in the list on the left
- 3. Click on the **X** symbol to the right of the Auto-Text name

Note: The Auto-Text will not actually be removed from your list until you click the **Apply All** button. This feature is helpful to avoid accidentally deleting Auto-Texts. If you accidentally delete an Auto-Text, you can use the arrow icon to restore it (only if you have not yet clicked **Apply All**).

4. Click Apply All

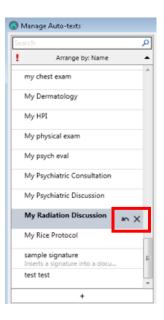

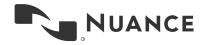

# Creating a Step-by-Step Command

A Step-by-Step (SbS) Command is used to execute a series of predefined actions by saying a key phrase. The concept is similar to that of an Auto-Text, but instead of simply entering a block of text, Step-by-Step Commands can simulate keystrokes or even turn your microphone on or off. The steps can be customized to execute a wide variety of functions on your workstation, to help save time when accomplishing repetitive tasks.

- 1. Click the Blue Flame icon and choose Manage Step-by-step Commands
- Click + and enter a value into the Name field. The Description field is optional. Just like with Auto-Texts, Dragon will copy the name into the Spoken form field for you.
- Click the **New Step** button to see a drop-down list of the types of steps available. Many simple steps can be added and ordered to accomplish more advanced functions together.

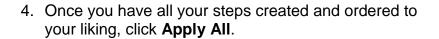

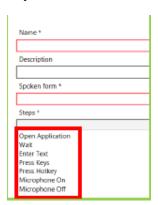

#### **Example 6: Create a SbS Command called Copy That**

- Click on the Blue Flame icon and choose Manage Step-by-step Commands
  - a. Or you can simply **say** "Manage Commands"
- Click on the + symbol to create a new SbS Command
- Click into the Name field and type or dictate Copy That

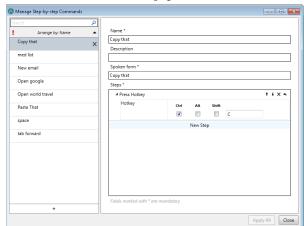

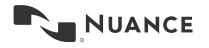

- 4. In the Steps section, click on the **New Step** button
- 5. Select Press Hotkey
- 6. On your keyboard, press Ctrl+C

**Observe** that pressing Ctrl+C enters the letter C into the empty box and checks the Ctrl box modifier for you.

- 7. Click Apply All
- 8. Click Close

#### **Example 7: Create a SbS Command called Paste That**

- 1. Say "Create new command"
- Click into the Name field and type or dictate **Paste That**
- In the Steps section, click on the New Step button
- 4. Select Press Hotkey
- 5. On your keyboard, press Ctrl+V
- 6. Click Apply All
- 7. Click Close

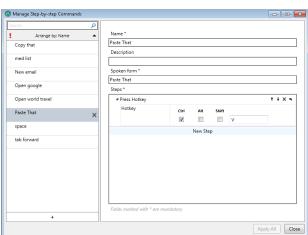

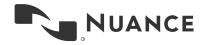

#### **Example 8: Copy a Step-by-Step Command**

For those on DM One version 3.5 or higher, you can copy Step-by-Step Commands in order to create a duplicate entry that you can easily edit rather than recreate.

#### To Copy a Step-by-Step Command

Select the Manage Step-by-Step Commands option from the DragonBar drop-down menu.

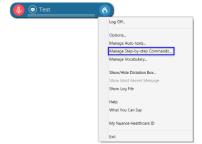

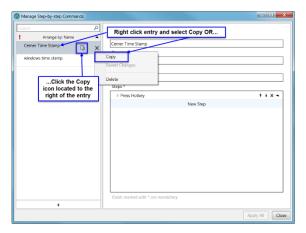

From the Manage Step-by-Step Commands window, identify the command you would like to copy, right click on the entry and select Copy. You can also click the Copy icon located to the right of the entry to copy the entry.

The "Revert Changes" feature reverts ALL recent modifications and changes back to its original state.

This will create a copy of the Step-by-Step command that is ready for customization.

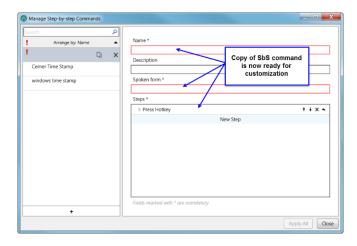

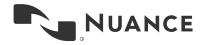

### Example 9: Executing Stepby-Step Commands

- 1. Open your Dictation Box
- 2. Dictate Sample 5 below

# Sample 5: The patient is a very pleasant individual

- 3. Say "Select All"
- 4. Say "Copy That"

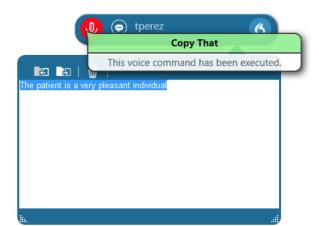

**Observe** that Dragon Medical shows a popup indicating that your SbS command was executed.

- 5. Say "Discard text"
- 6. Say "Paste That"

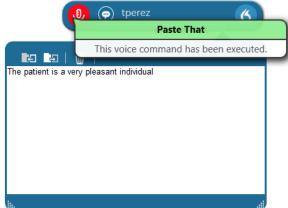

**Observe** that Dragon shows a popup indicating that your SbS command was executed.

**Observe** that our **Copy That** and **Paste That** commands are simply executing the Ctrl+C and Ctrl+V keystrokes for us as designed. Now, when we want to copy and paste any selected value, we can use the verbal commands to execute our new SbS Commands instead of our keyboard or mouse.

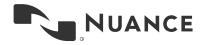

## **Editing Step-by-Step Commands**

Once a Step-by-Step command has been created, you can always go back and edit the **Name**, **Description**, and **Spoken Form** fields. You can also delete or reorder the steps or even delete the SbS Commands altogether.

### Exercise 10: Editing a "Step-by-Step Command"

- 1. Say "Manage Commands"
- 2. Click on **Copy That** in the list on the left
- 3. Make changes as desired
  - a. The up and down arrow buttons can be used to reorder the steps (if you have more than one)

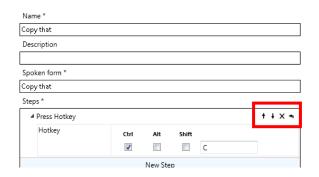

- b. The **x** button is used to delete a step entirely
- c. The left arrow button is used to insert a new step at this spot in the order
- 4. Once you're done making changes to a SbS Command, click Apply All

#### **Exercise 11: Deleting a Step-by-Step Command**

- 1. Say "Manage Commands"
- 2. Click on the command name you want to delete in the list on the left
- 3. Click on the **X** symbol to the right of the SbS Command name
- 4. Click Apply All

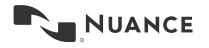

# **Anchoring the Speech Focus**

When an application has the speech focus anchored, recorded speech is transcribed within that application. You can anchor the speech focus to applications that Dragon Medical One can directly write the text in.

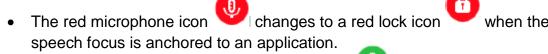

When recording is on, the icon turn green.

Once the speech focus is anchored to your target application, you can open and navigate through other applications without removing the speech focus from the target application.

You can change which application has the speech focus at any time. Anchoring the speech focus to another application automatically releases the speech focus from the previous application.

When you are working with an application in which DM One can directly write the text, do the following:

- 1. Place the cursor in your target application (where you want the text to appear) and **Say**, "Anchor Speech Focus" to enable this feature.
- 2. Open any other application you need for analysis/reference (for example, your PACS) or navigate within the patient's chart with your EHR application.
- 3. Begin dictation (start and stop as needed).

**Observe** that your dictation appears directly in the text field to which you are anchored.

Note: To use the Release the Speech Focus feature (when you are done): **Say** "Release Speech Focus".

Note: You can configure one of the PowerMic buttons to perform this function.

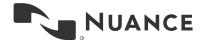

## **DM One Optimization Review**

- What is Optimization Training? Optimization Training will boost productivity and efficiency to allow clinicians to document the patient's story more quickly and completely.
- **DM One Dragon Bar** The DM One Dragon Bar contains shortcuts to optimize performance when using DM One.
- Auto-Texts Auto-Text are custom commands used to insert specific userdefined content in a report. Use Auto-Text commands to create phrases,
  paragraphs, or complete note templates that you dictate frequently (with or
  without variable fields). Use of Dragon Medical's Auto-Text feature will enable
  you to increase efficiency by decreasing the time spent dictating repeatable
  text, as well as saving time and effort, and potentially reducing errors.
- Step-by-Step Commands Use the Step-by-Step Commands feature in DM
  One to create shortcuts that activate predefined steps. Each step of a
  command can type text, press a keyboard key, open an application or website,
  turn your microphone on/off, etc. The effective utilization of Step-by-Step
  Commands can increase your overall productivity by allowing you to quickly
  and easily execute repetitive steps.
- Anchoring Speech Focus By anchoring the speech focus, you can lock into a target text field while reviewing other documents in the EHR.

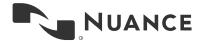